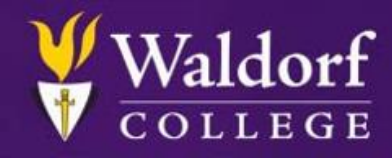

## Assessment Summary

A student may access Assessments multiple times, but may only submit them once. Students will need to print their Assessments and prepare the answers offline. This keeps the system from logging a student out due to inactivity. Alternatively, students may enter and save their answers for a portion of the Assessment and continue the Assessment at a later time. Once all questions have been answered, click the "Submit" button at the bottom of the exam.

The Assessments within a typical course will usually consist of multiple choice and essay response questions; however question types can differ depending on the format of the course. There are several different types, but they can all be condensed into two categories: "Answer Selection" and "Written Responses".

Answer selections consist of: multiple choice, matching and hotspots. These require you to select the correct answer. Written responses consist of: fill in the blank, short answer, file uploads and 200-500 word essay responses. These require <sup>a</sup> student to type/paste <sup>a</sup> response or upload <sup>a</sup> file.

## Assessment Submission Instructions

Please follow these guidelines for proper submission to ensure the best experience possible within an Assessment.

- Open the Assessment by clicking the blue Begin button, print the Assessment and then close it by selecting Close Window.
- Prepare the answers offline. For written responses <sup>a</sup> student would type the answers in <sup>a</sup> word processor like Microsoft Word and save them to their computer.
- When all answers are prepared, reopen the Assessment and select the answers for the multiple choice portion. Click Save All Answers then Close Window.
- Open the Assessment again; verify that the multiple choice answers saved properly and then paste the answers from the word processor into the written response portion of the Assessment. Click Save All Answers then Close Window.
- Open the Assessment again, verify that all answers are saved and then click Save and Submit.

If the answers do not save anytime during this process, please contact a Technical Support Representative by phoning (877) 399-1063 or e-mailing [techsupport@waldorf.edu.](mailto:techsupport@waldorf.edu.)